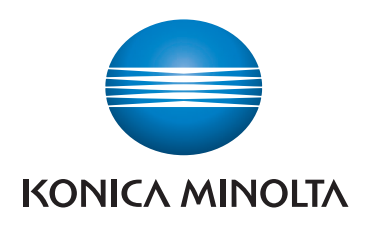

# **SKRÓCONY PRZEWODNIK**

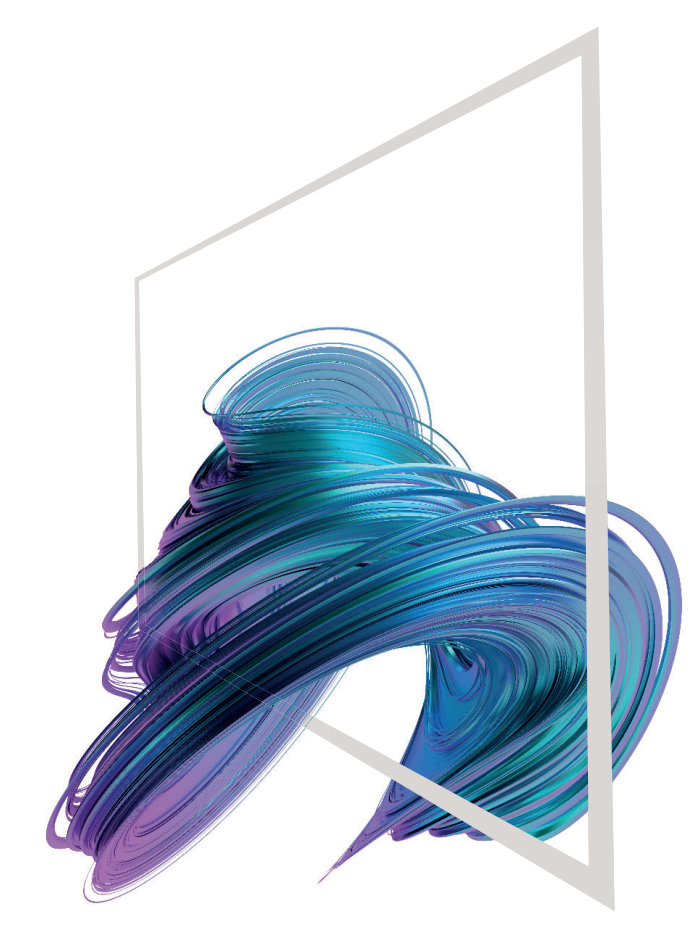

# **bizhub C3120i**

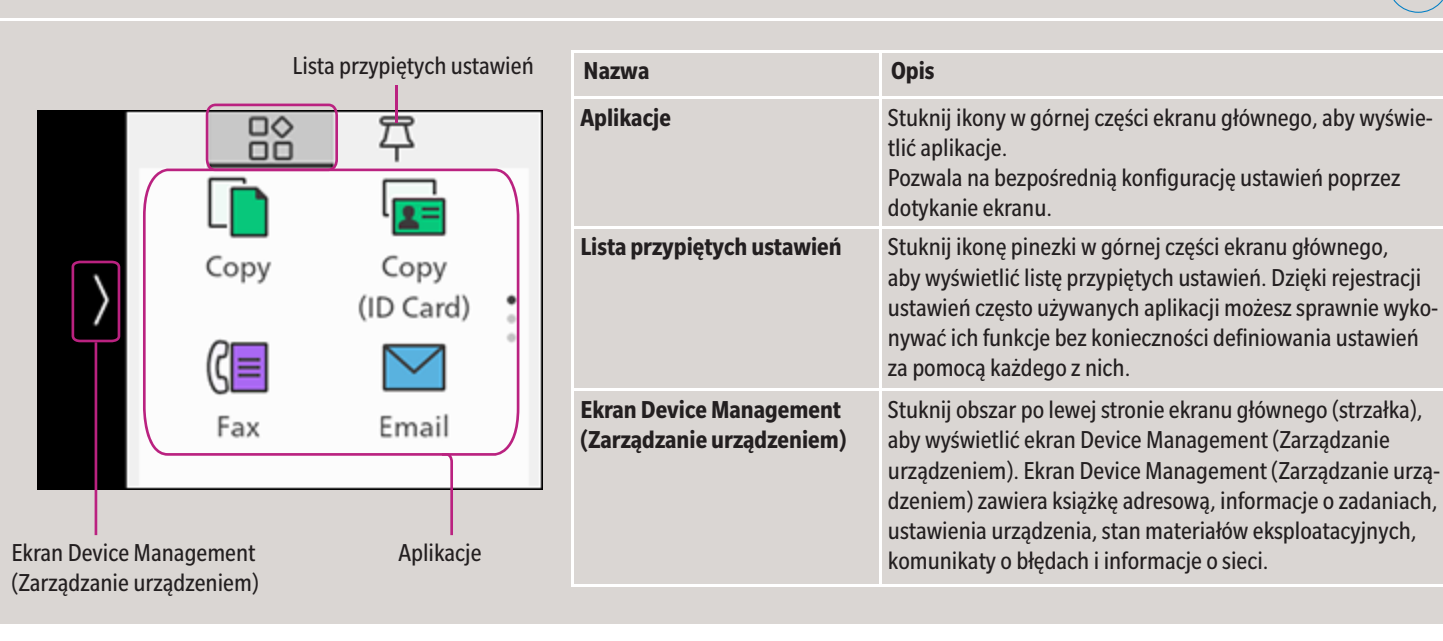

\* Dostępne funkcje dotykowe różnią się w zależności od wyświetlanego ekranu.

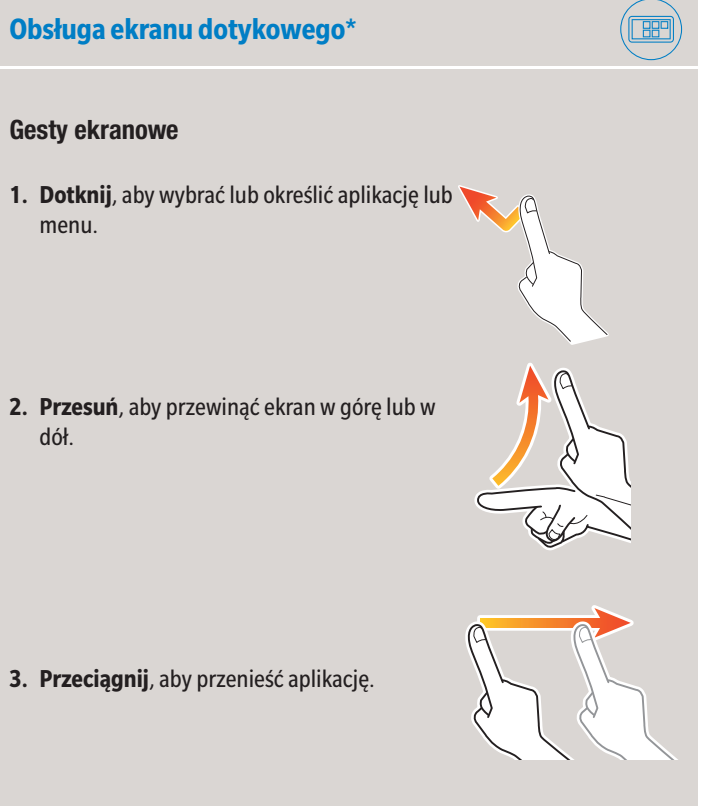

## **Ekran dotykowy — Ekran główny**

### **Dostosowywanie ekranu głównego**

Ułóż kafelki na ekranie głównym, aby uzyskać łatwy dostęp do często używanych aplikacji i usunąć kafelki, których nie używasz.

### **Dodawanie aplikacji do ekranu głównego**

- **1.** Na ekranie głównym naciśnij i przytrzymaj aplikację.
- **2.** Przewiń ekran główny i stuknij kafelek **<sup>+</sup>**.
- **3.** Na ekranie głównym stuknij aplikacje, które chcesz dodać.
- **4.** Naciśnij przycisk (**Ekran główny**).

## **Usuwanie aplikacji z ekranu głównego**

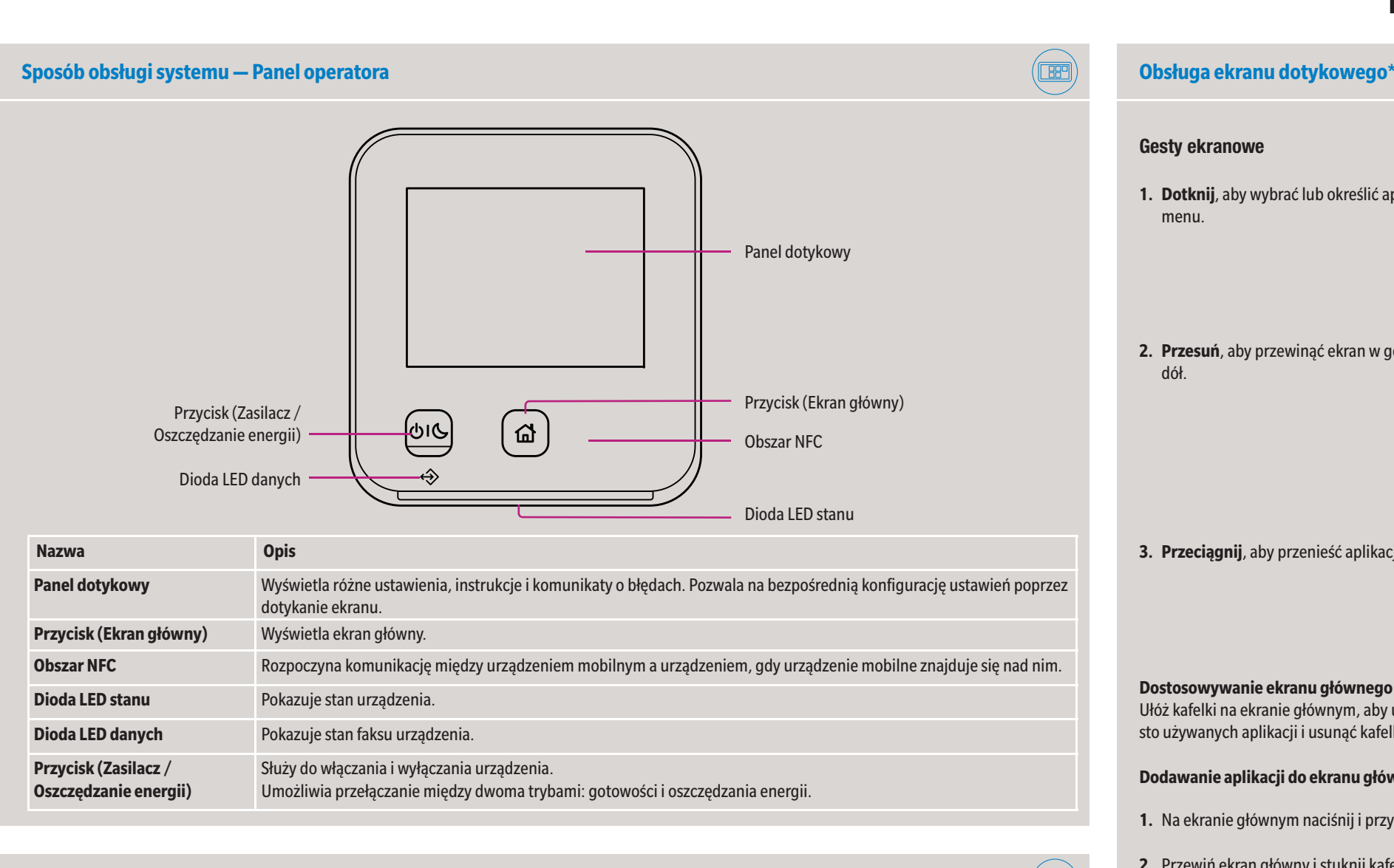

- **1.** Na ekranie głównym naciśnij i przytrzymaj aplikację.
- **2.** Wybierz aplikacje do usunięcia i stuknij ikonę **X** w lewej górnej części ekranu.
- **3.** Naciśnij przycisk (**Ekran główny**).

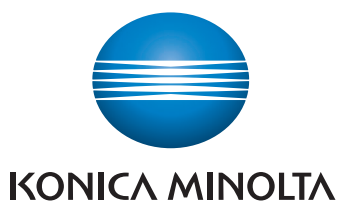

# **Podstawowe funkcje kopiowania — kopiowanie 1.** Umieść oryginał(y) na ekranie. **2.** Na ekranie głównym stuknij opcję **Copy (Kopiuj)**.  $\overline{B_0^{\circ}}$ 早  $\sqrt{2}$ r Copy Copy (ID Card) ({≡  $\bowtie$ Fax Email

# **bizhub C3120i**

### **Operacje faksowania — wysyłanie faksu (wprowadzanie bezpośrednie)**

- **3.** Przewiń ekran, aby dopasować ustawienia kopiowania.
- **4.** Stuknij opcję **Start**.

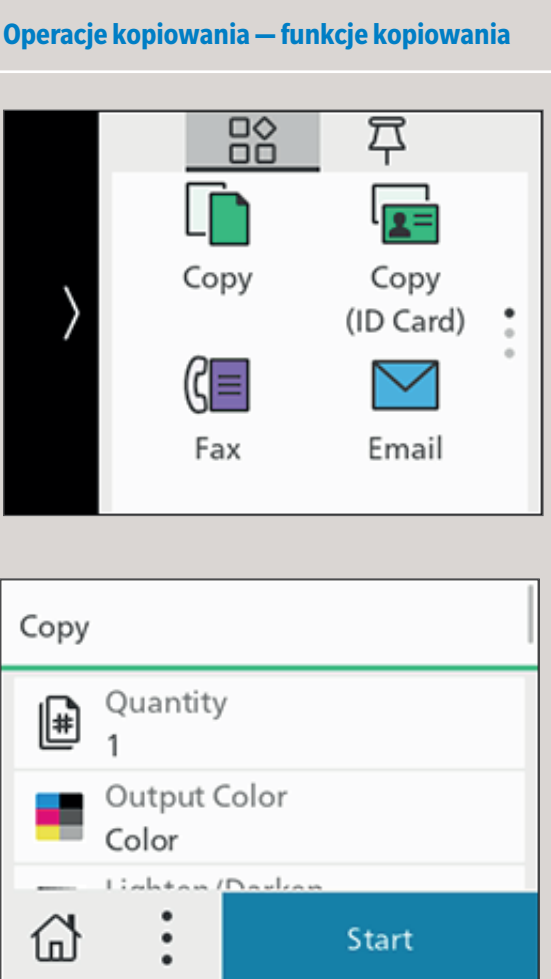

(1

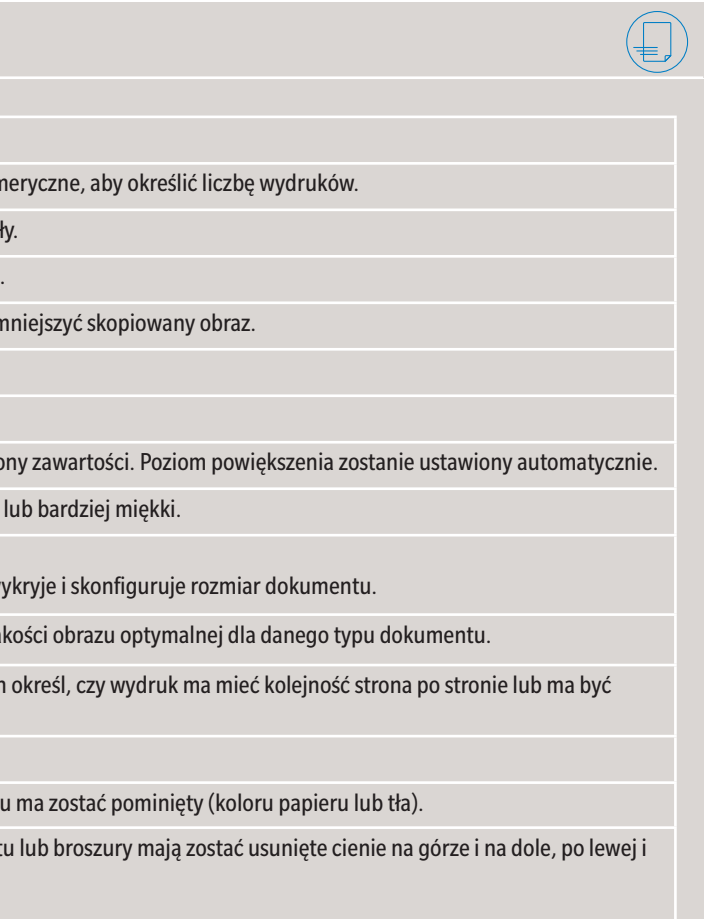

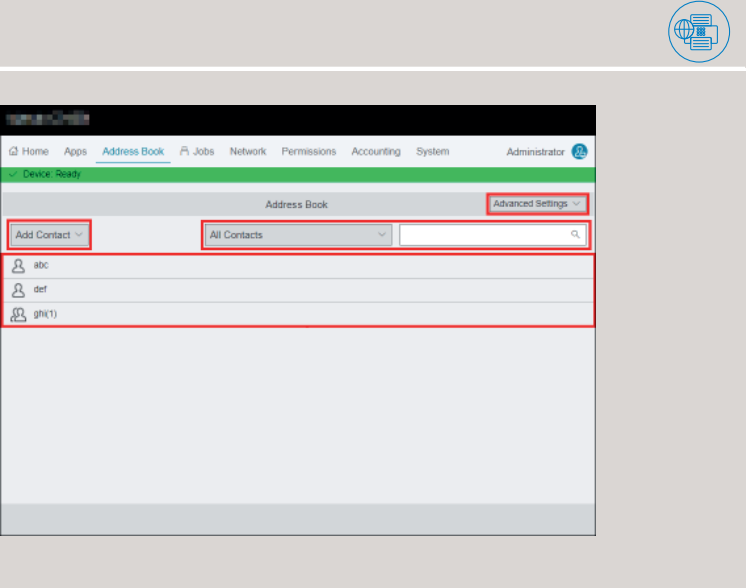

 $\mathcal{F}^{\mathcal{A}}$  $\alpha$  Hom  $\vee$  Devi

Giving Shape to Ideas

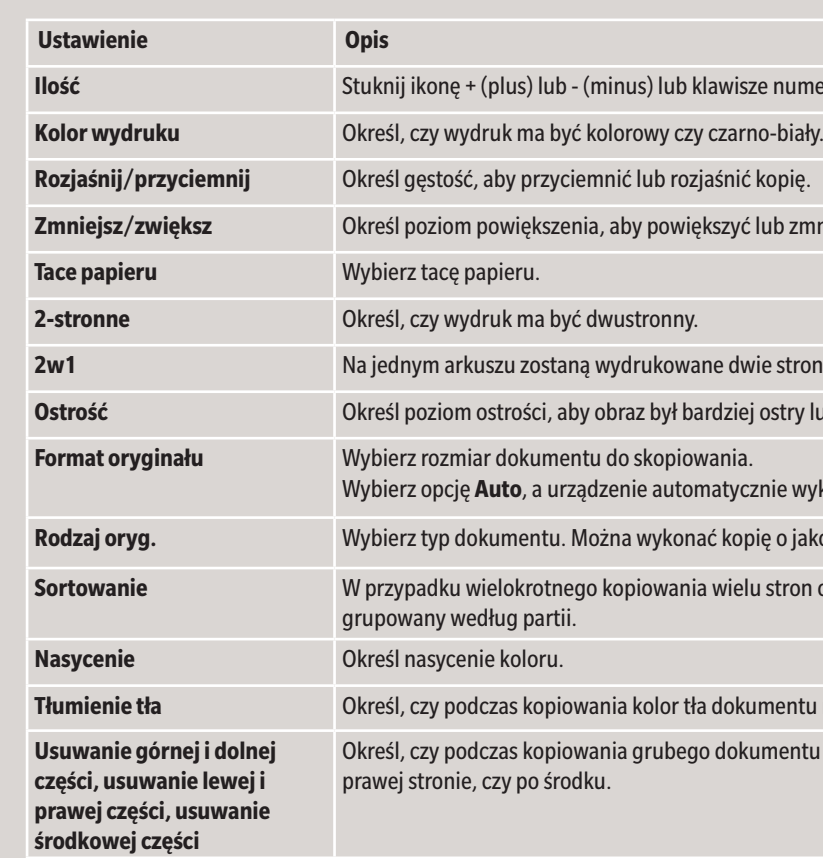

Możesz przejrzeć listę kontaktów i grup zarejestrowanych w książce adresowej. Możesz również dodawać/edytować/wyszukiwać/usuwać kontakty i grupy.

- **1.** Zaloguj się do usług internetowych.
- **2.** Stuknij opcję **Address Book (Książka adresowa)**.
- **3.** Określ, czy chcesz dodać, edytować czy usunąć kontakt lub grupę.
- **4.** Potwierdź wprowadzone dane.

**1.** Umieść oryginał(y) na ekranie.

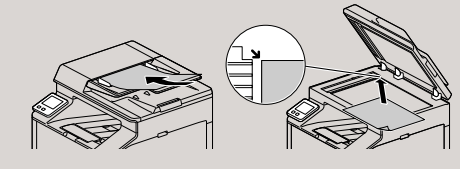

**2.** Na ekranie głównym stuknij opcję **Fax (Faks)**.

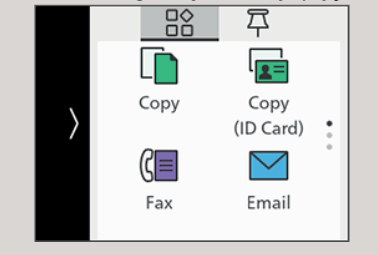

- **3.** Wprowadź numer faksu odbiorcy i stuknij przycisk **OK**.
- **4.** Przewiń ekran, aby dopasować ustawienia faksu.
- **5.** Stuknij opcję **Start**.

## **Książka adresowa (Usługi internetowe)**

# **bizhub C3120i**

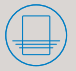

- a docelowe w pamięci z zarejestrowanych serwerów.
- **Nazwa pliku** Określ nazwę pliku podczas zapisywania zeskanowanych danych.
- .<br>v mogą mieć maksymalnie 50 znaków i muszą mieć następujący format.  $D$ DHHMMSS.extension
- nat pliku, który ma być używany podczas zapisywania zeskanowanych
- rzed zapisaniem ma być wyświetlany podgląd zeskanowanych danych.
- **koloru podczas skanowania dokumentu.**
- zielczość podczas skanowania dokumentu.
- kanowana ma być jedna czy obie strony dokumentu.
- ść, aby przyciemnić lub rozjaśnić zeskanowane dane.
- m ostrości, aby obraz był bardziej ostry lub bardziej miękki.
- ast obrazu.
- odczas skanowania kolor tła dokumentu ma zostać pominięty (koloru  $\exists$ a).
- **Format oryginału** Wybierz rozmiar dokumentu do zeskanowania.
- hcesz utworzyć nowy folder, w którym zostaną zapisane zeskanowane
- odczas skanowania grubego dokumentu lub broszury mają zostać usuna górze i na dole, po lewej i prawej stronie, czy po środku.

po umieszczeniu dokumentu na ekranie skanera i zeskanowaniu ma być ekran potwierdzenia dla nastepnego dokumentu.

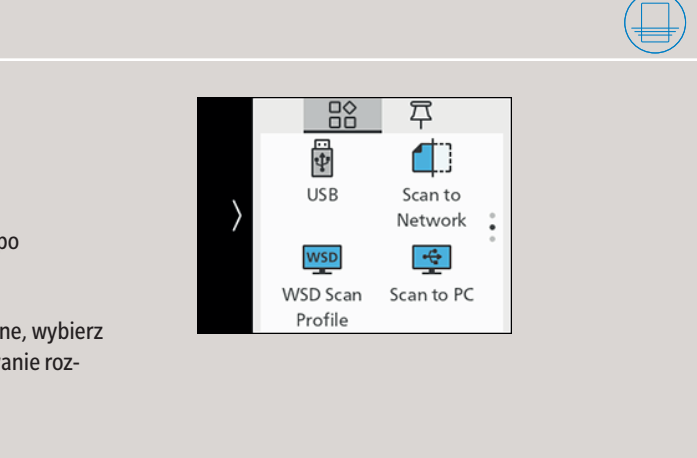

**1.** Umieść oryginał(y) na ekranie.

\* Dostępne tylko dla opcji "Skanowanie do sieci"

- **2.** Na ekranie głównym stuknij opcję **WSD Scan Profile (Profil skanowania WSD)**.
- **3.** Stuknij opcję **Destination (Miejsce docelowe)**.
- **4.** Stuknij nazwę komputera, do którego chcesz wysłać zeskanowane dane.
- **5.** Stuknij opcję **Event (Zdarzenie)**, aby wybrać operację, która ma zostać wykonana po skanowaniu.
- **6.** Stuknij opcję **Start**.
- **7.** Na ekranie wyświetlanym na komputerze, do którego wysyłane są zeskanowane dane, wybierz aplikację, od której mają zostać otrzymane zeskanowane dane, a następnie skanowanie rozpocznie się w wybranej aplikacji.

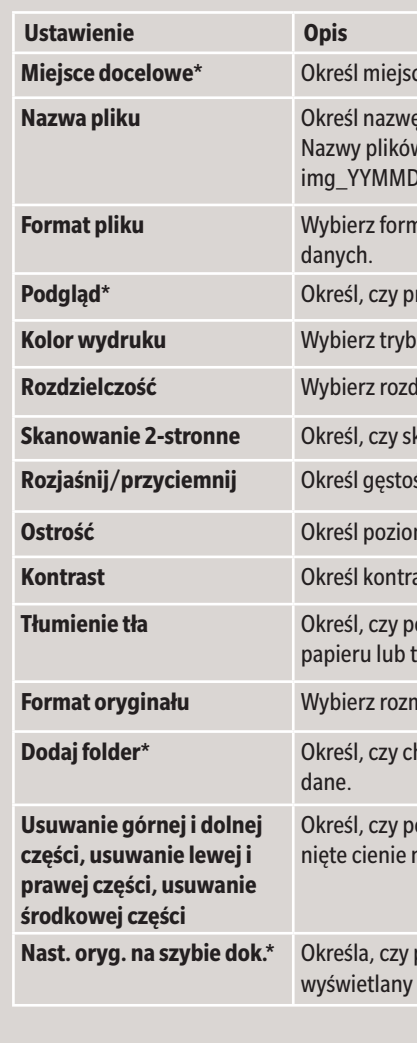

## **Operacje skanowania — funkcje skanowania (skanowanie do komputera / skanowanie do sieci)**

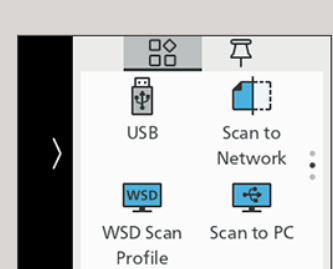

**Zapisywanie zeskanowanych danych na komputerze**

- **3.** Na ekranie głównym stuknij opcję **USB**.
- **4.** Stuknij opcję **Destination (Miejsce docelowe)**, aby wybrać folder, w którym mają zostać zapisane zeskanowane dane.
- **5.** Stuknij opcję **File Format (Format pliku)**, aby wybrać folder, w którym mają zostać zapisane zeskanowane dane.
- **6.** Przewiń ekran, aby dopasować ustawienia skanowania.
- **7.** Stuknij opcję **Start**.

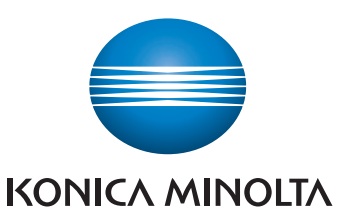

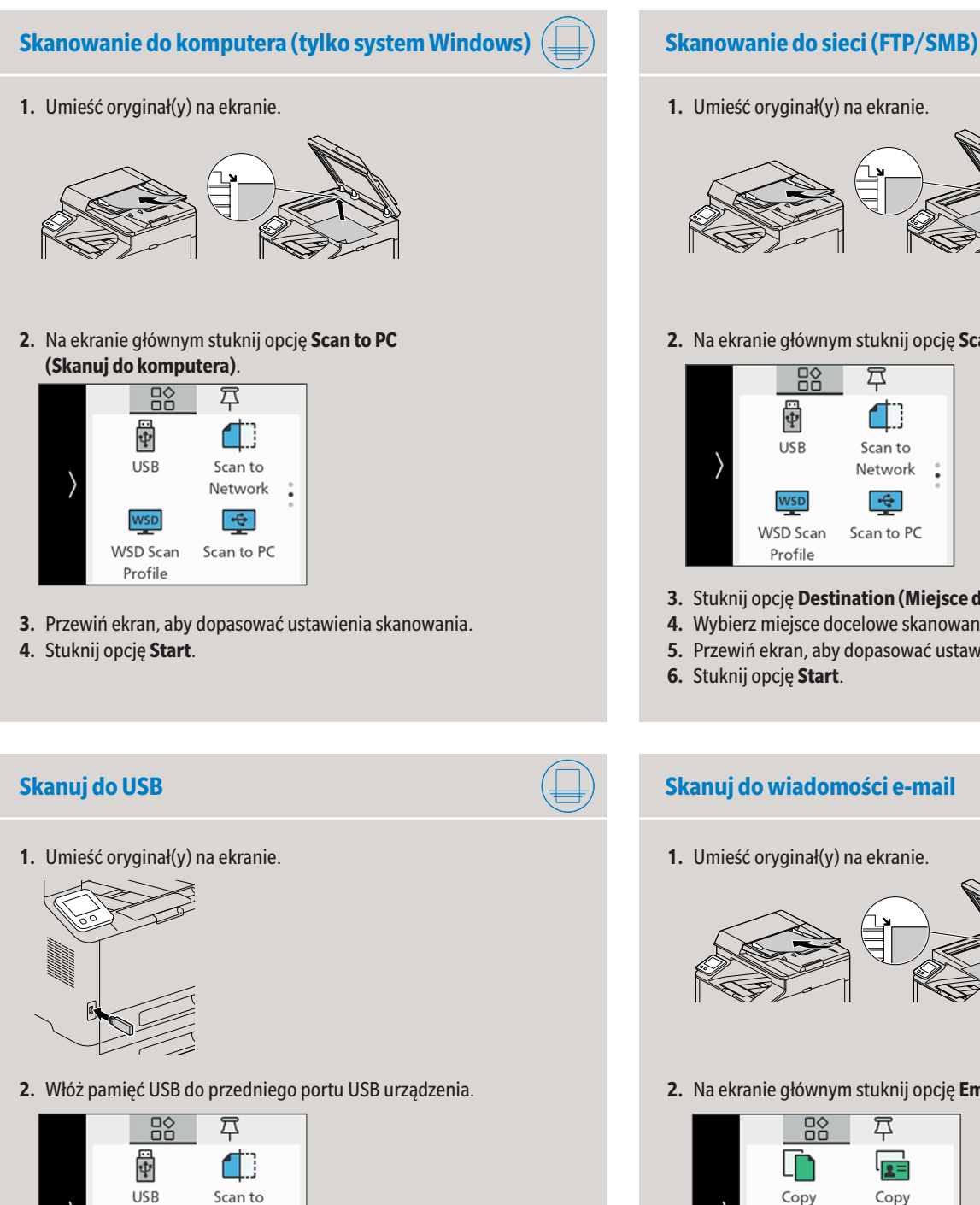

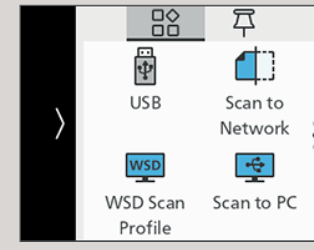

### **1.** Umieść oryginał(y) na ekranie.

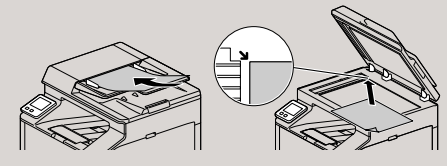

### **2.** Na ekranie głównym stuknij opcję **Email**.

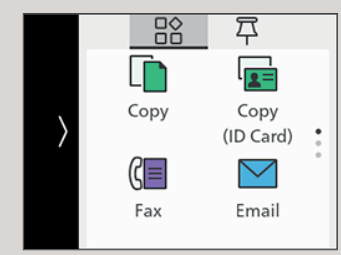

- **3.** Wprowadź adres e-mail odbiorcy.
- **4.** Stuknij przycisk **OK**, aby zmienić ustawienia skanowania w razie potrzeby.
- **5.** Stuknij opcję **Start**.

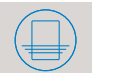

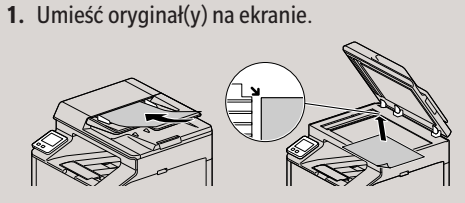

### **2.** Na ekranie głównym stuknij opcję **Scan to Network (Skanuj do sieci)**.

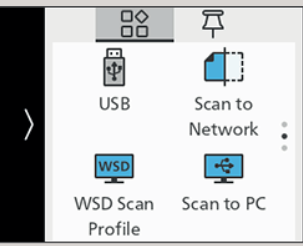

- **3.** Stuknij opcję **Destination (Miejsce docelowe)**.
- **4.** Wybierz miejsce docelowe skanowanego dokumentu.
- **5.** Przewiń ekran, aby dopasować ustawienia skanowania.
- **6.** Stuknij opcję **Start**.